## **Steps for Online Payment:**

- 1. Visit SBI Collect: https://www.onlinesbi.sbi/sbicollect/icollecthome.htm
- 2. Proceed  $\rightarrow$  Other institutions
- 3. Search for Other Institutions →type: PLASMA
- 4. Select Name: Institute for Plasma Research
- 5. Check Payment Category: "Application Fees IPR"
- 6. Fill the form
- 7. In remarks column, please mention the Advt. No. and the Post Code
- 8. Make payment.
- 9. Print/Download receipt.

## Please follow the steps:

1) Type: www.onlinesbi.

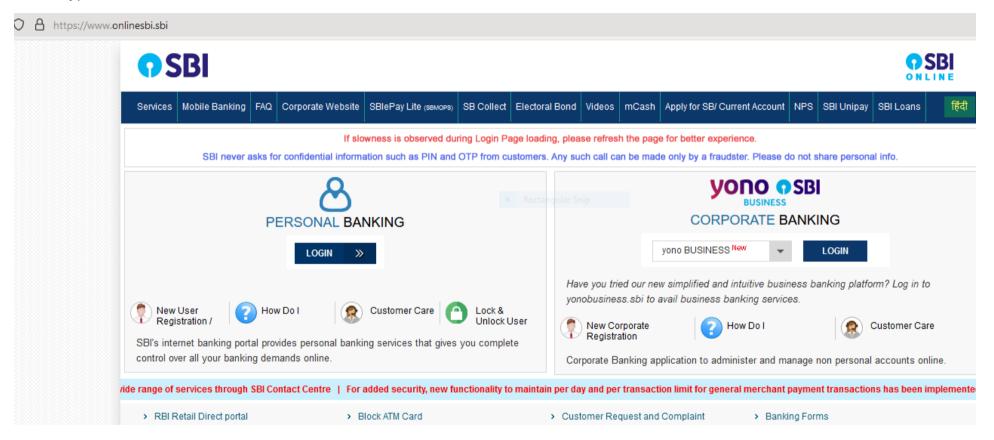

2) Select SBI Collect

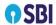

HOME TRANSACTION HISTORY FAQ'S CUSTOMER SUPPORT

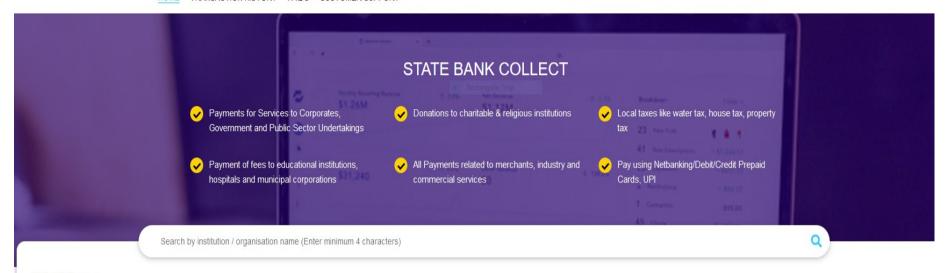

## **Select Category**

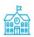

**Educational Institutions** 

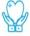

Religious/Charitable Institutions

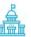

**Municipal Corporations** 

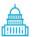

Govt Departments

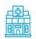

Healthcare Institutions

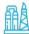

PSU-Public Sector Undertaking

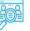

Recruitment

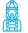

Private Merchant

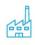

Industry

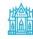

Other Institutions

## 3) Select Other Institution

Now please select Category: Other Institution

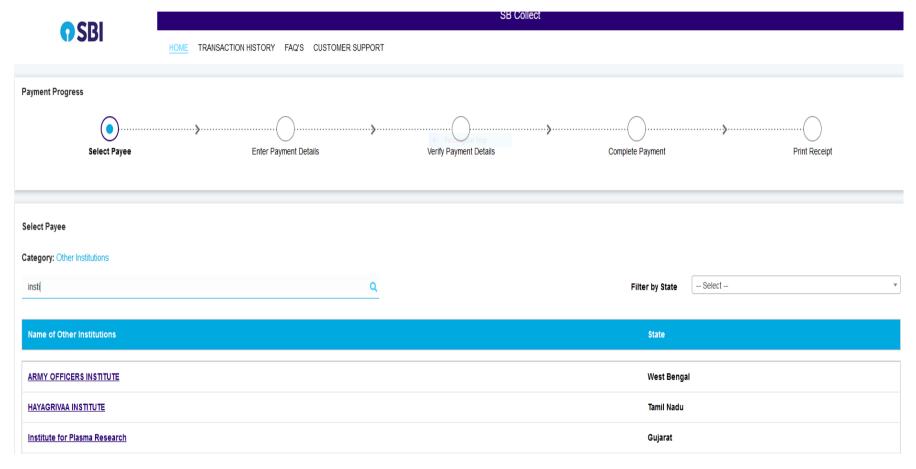

4)Select: Institute for Plasma Research

## Payment Progress

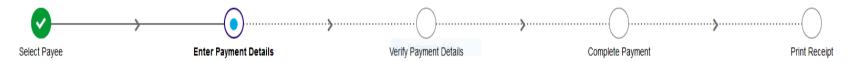

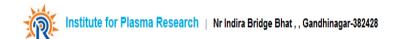

# Enter Payment Details Payment Category\*: Application fees-IPR NAME \* EMAIL ID \* DATE OF BIRTH \* [dd/mm/yyyy] MOBILE NUMBER \* CONTACT NUMBER REMARKS

# 4) Fill the required information

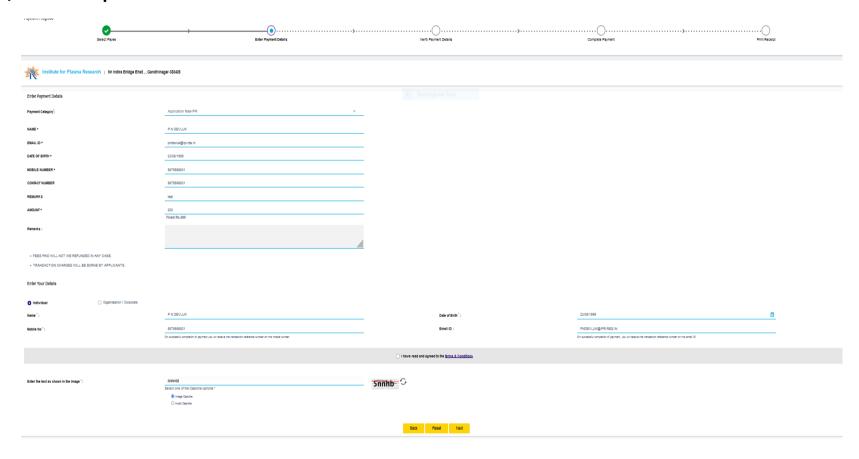

# 5) Please select I have read and agreed to the Terms & Condition

number on this email ID

|               | I have read and agreed to the Terms & Conditions |  |
|---------------|--------------------------------------------------|--|
|               | 5nnhb ↔                                          |  |
| cha options * | - Jilling o                                      |  |

6) Confirm the details

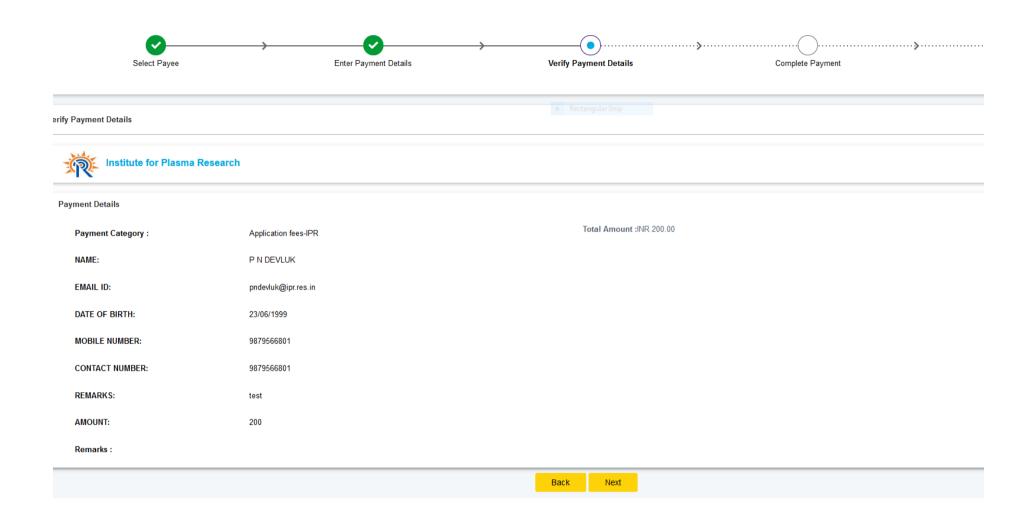

# 7) Select the payment options

### Payment Progress

Click Here

Click Here

A 1 1 1

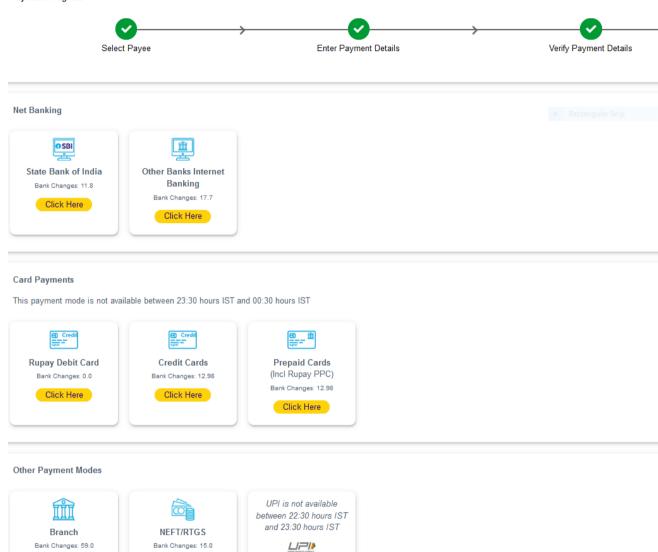

UPI

8) Now make the payment